## **Téléphone Pocket PC GPS** Guide de mise en route rapide

smart mobility

www.htc.com

# **Sommaire**

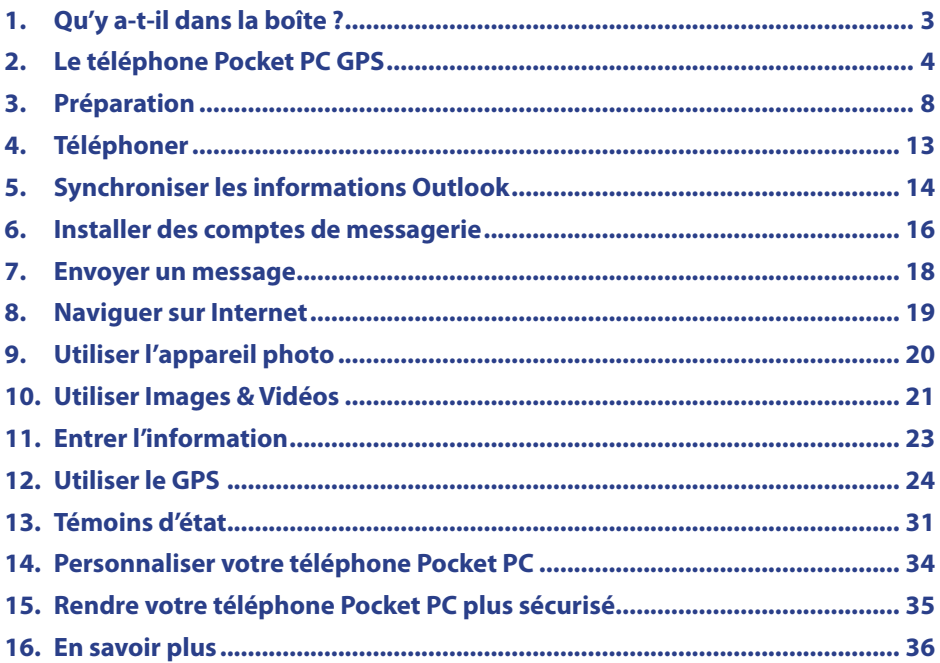

**1. Qu'y a-t-il dans la boîte ?**

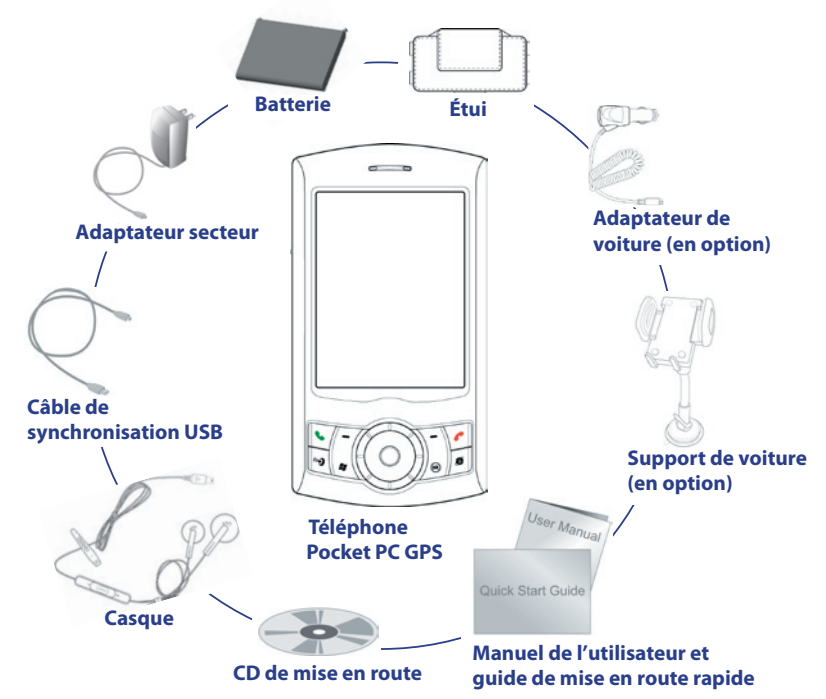

**2. Le téléphone Pocket PC GPS**

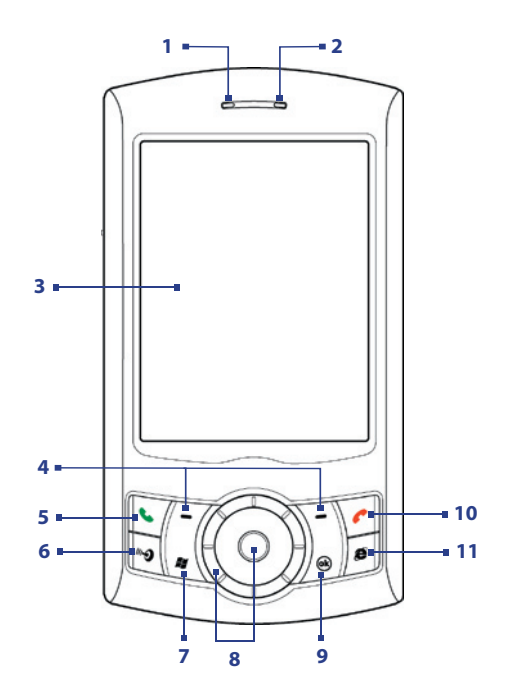

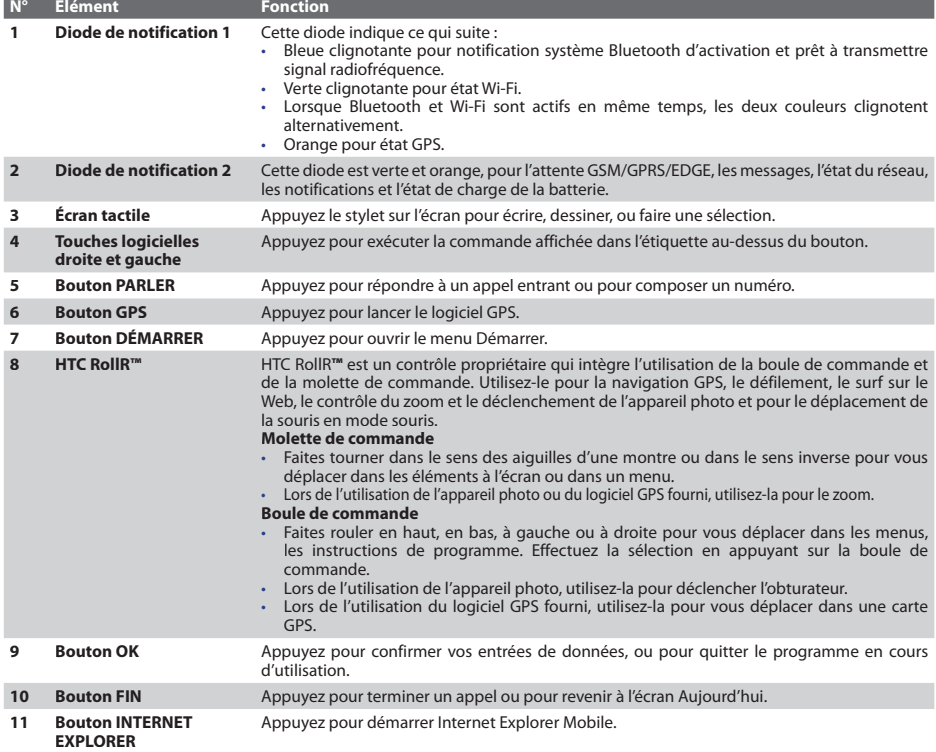

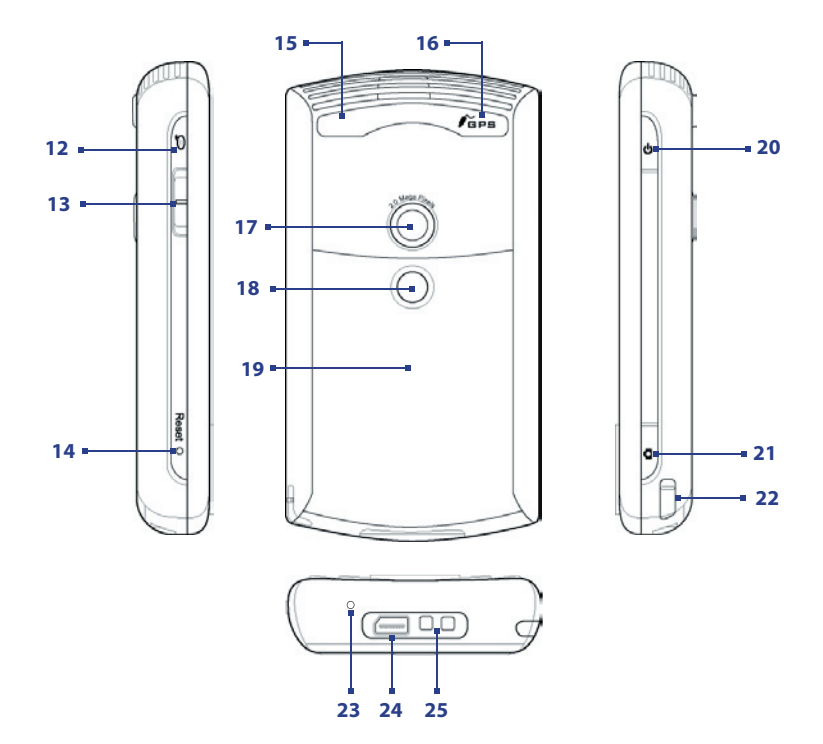

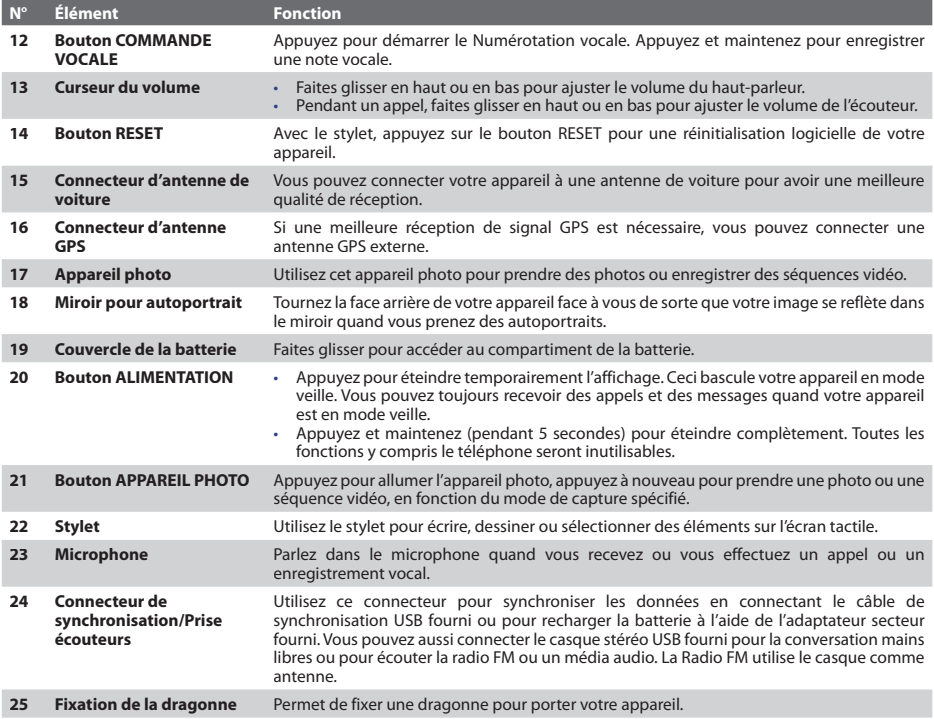

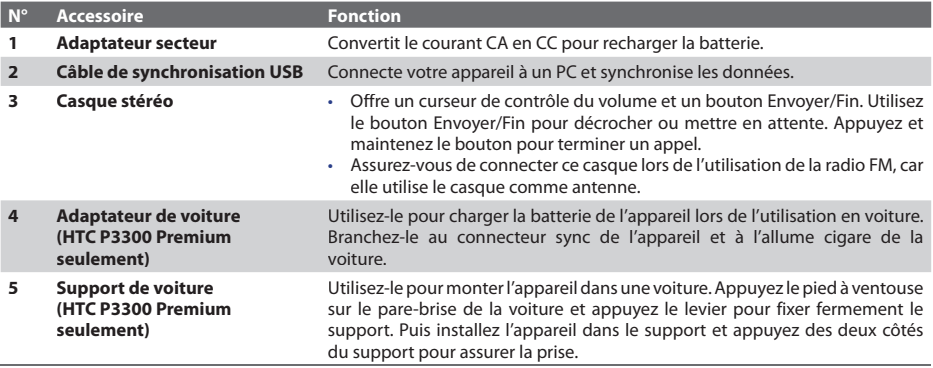

#### **3. Préparation**

Avant de commencer à utiliser votre appareil, vous devez installer une carte SIM et une batterie chargée. La carte SIM contient votre numéro de téléphone et les informations de service, et elle stocke votre annuaire et vos messages.

Si votre appareil a besoin de plus de stockage, vous pouvez également insérer une carte mémoire microSD dans le compartiment de la batterie. Insérez la carte mémoire microSD avant la carte SIM, car le logement de carte mémoire est situé au-dessous du logement de carte SIM.

#### **Installer la carte mémoire et la carte SIM**

- **1.** Vérifiez que votre appareil est éteint.
- **2.** Faites glisser le couvercle de la batterie. Si la batterie est en place, retirez-la en la soulevant depuis le côté supérieur droit du logement de la batterie avec vos doigts.
- **3.** Faites glisser le connecteur de carte SIM vers le bas pour le déverrouiller, puis ouvrez-le doucement.
- **4.** Ouvrez le connecteur de carte mémoire.
- **5.** Insérez la carte mémoire microSD et la carte SIM dans leurs connecteurs respectifs, avec leurs contacts en or dirigés vers le bas. (Le coin biseauté de la carte SIM doit correspondre au coin biseauté du connecteur de carte SIM.)

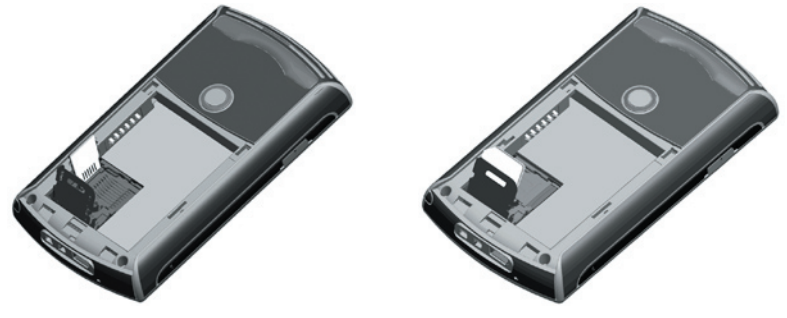

Insertion de la carte microSD Insertion de la carte SIM

- **6.** Appuyez le connecteur de carte mémoire pour le fermer et le verrouiller en place.
- **7.** Fermez le connecteur de carte SIM, puis faites-le glisser vers le haut pour le verrouiller en place.
- **8.** Replacez la batterie (voir les instructions dans la prochaine section).
- **9.** Replacez le couvercle de la batterie.

#### **Installer et charger la batterie**

Les batteries neuves sont livrées partiellement chargées. Avant de commencer à utiliser votre appareil, il est recommandé d'installer et de charger la batterie.

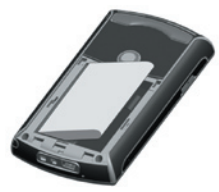

Pour installer la batterie, retirez d'abord le couvercle de la batterie, et insérez ensuite la batterie en alignant la partie exposée en cuivre de la batterie avec le conducteur en cuivre saillant qui se trouve en haut à gauche du logement de la batterie. Insérez d'abord le côté gauche de la batterie, puis poussez doucement la batterie à sa place, et replacez le couvercle de la batterie.

Certaines batteries ont un meilleur rendement après plusieurs cycles de chargement/ déchargement complets. Vous pouvez charger la batterie de deux manières.

- Connectez votre appareil directement à Branchez le câble sync au port USB de votre une prise électrique à l'aide d'un adaptateur secteur.
	-

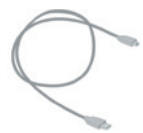

PC et au connecteur sync de votre appareil.

Quand votre appareil est éteint, le chargement est indiqué par une lumière couleur ambre fixe sur la diode témoin. Quand votre appareil est allumé, le chargement est indiqué par une lumière couleur ambre fixe sur la diode témoin ainsi qu'une icône de chargement ([ $\blacktriangle$ ]) sur l'écran Aujourd'hui.

Une fois que la batterie est complètement chargée, la diode témoin devient verte et une icône de batterie chargée ( **IIII** ) apparaît sur l'écran Aujourd'hui.

#### **Vérifier la charge de la batterie**

**•** Appuyez sur l'icône ( ) de niveau de batterie dans la barre de titre de l'écran Aujourd'hui. L'écran Paramètres d'alimentation s'ouvrira alors et vous pourrez voir le niveau actuel de la batterie.

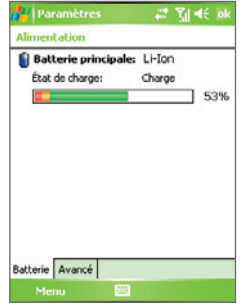

Indicateur de charge de la batterie

Quand la charge de la batterie est très faible, un message d'avertissement s'affiche. Quand vous voyez cela, enregistrez immédiatement vos données en synchronisant avec votre PC, ou enregistrez vos données sur une carte de stockage secondaire, puis éteignez votre appareil. N'essayez pas de redémarrer votre appareil tant que vous ne l'avez pas connecté à l'adaptateur d'alimentation.

#### **Allumer votre téléphone Pocket PC**

Appuyez sur le bouton ALIMENTATION pour allumer votre appareil. Lorsque vous démarrez votre appareil pour la première fois, un assistant de démarrage rapide vous guide dans le processus d'étalonnage d'écran et la configuration de paramètres régionaux, date et heure, mot de passe, e-mail Outlook et comptes de messagerie POP3/IMAP4.

Pour éteindre votre appareil, appuyez à nouveau sur ALIMENTATION.

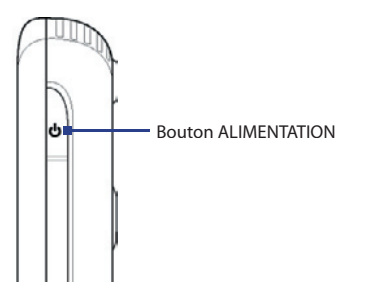

## **4. Téléphoner**

Comme pour un téléphone mobile standard, vous pouvez utiliser votre appareil pour effectuer, recevoir, et conserver la trace des appels et envoyer des messages SMS.

#### **L'écran Téléphone**

Dans l'écran Téléphone, vous pouvez accéder aux paramètres Appels, Num. rapide et Téléphone. Pour ouvrir l'écran Téléphone, procédez de l'une des manières suivantes :

- Utilisez le stylet pour appuyer sur **Démarrer > Téléphone**.
- Appuyez sur PARLER sur l'appareil.

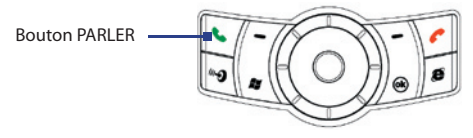

#### **Effectuer un appel vocal**

**•** Sur l'écran Téléphone, entrez le numéro de téléphone que vous voulez appeler, puis appuyez sur **Parler** ou appuyez le bouton PARLER.

## **5. Synchroniser les informations Outlook**

En utilisant Microsoft® ActiveSync®, vous pouvez synchroniser les informations stockées sur votre appareil avec les informations sur votre PC telles que le contenu d'Outlook. ActiveSync est déjà installé sur votre appareil, mais vous devez l'installer sur votre PC si vous ne l'avez pas déjà fait. Insérez le **CD de mise en route** dans le lecteur de CD de votre PC. Suivez les instructions sur l'écran de l'assistant d'installation pour installer ActiveSync. Une fois que l'installation est terminée, connectez le câble sync à votre appareil et branchez-le dans le port USB de votre PC.

Pour établir un partenariat entre votre appareil et le PC, allumez votre appareil. Quand le PC détecte une connexion USB, il démarre l'**assistant d'installation de synchronisation d'ActiveSync**. Suivez les instructions à l'écran et sélectionnez les éléments d'Outlook que vous voulez synchroniser.

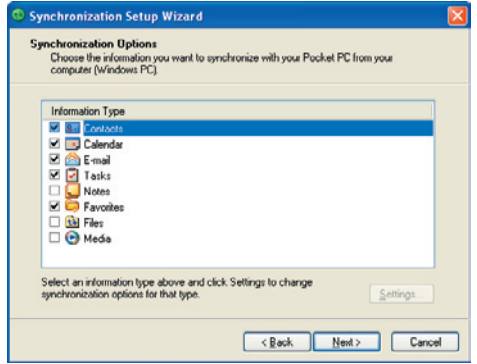

Assistant d'installation de synchronisation (Options de Synchronisation)

#### **Configuration requise du PC pour exécuter ActiveSync 4.x**

Pour connecter votre appareil au PC, vous devez installer le programme Microsoft® ActiveSync® sur votre PC. ActiveSync 4 x est compris dans le **CD de mise en route**, qui est compatible avec les systèmes d'exploitation et applications suivants :

- Microsoft® Windows® 2000 Service Pack 4
- Microsoft® Windows® Server 2003 Service Pack 1
- Microsoft® Windows® Server 2003 IA64 Édition Service Pack 1
- Microsoft® Windows® Server 2003 x64 Édition Service Pack 1
- Microsoft® Windows® XP Professionnel Service Packs 1 et 2
- Microsoft® Windows® XP Édition Familiale Service Packs 1 et 2
- Microsoft® Windows® XP Édition Tablet PC 2005
- Microsoft® Windows® XP Édition Media Center 2005
- Microsoft® Windows® XP Professionnel Édition x64
- Microsoft® Outlook® 98, Microsoft® Outlook® 2000 et Microsoft® Outlook® XP et clients de messagerie et de travail en groupe Microsoft® Outlook® 2003
- Microsoft® Office 97, excepté Outlook
- Microsoft® Office 2000
- Microsoft® Office XP
- Microsoft® Office 2003
- Microsoft® Internet Explorer 4.01 ou version ultérieure (requis)
- Microsoft® Systems Management Server 2.0

## **6. Installer des comptes de messagerie**

L'assistant d'installation de messagerie facilite la configuration de votre e-mail Outlook et de vos comptes POP3/IMAP4 sur votre appareil.

#### **Configurer des comptes de messagerie avec l'assistant d'installation de messagerie**

- **1.** Appuyez sur **Démarrer > Messagerie**.
- **2.** Appuyez sur **Menu > Outils > Nouveau compte** pour accéder à l'assistant d'installation de messagerie.
- **3.** L'assistant d'installation de messagerie vous guide pas à pas dans le processus de configuration.

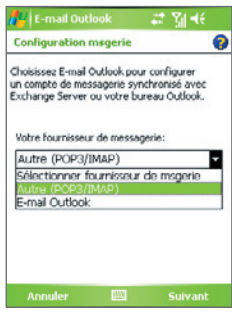

#### **Configurer l'e-mail Outlook**

Pour pouvoir envoyer et recevoir du courrier avec Outlook sur votre appareil, vous devez configurer la synchronisation ActiveSync avec votre ordinateur ou Exchange Server. Pour des informations sur la configuration de la synchronisation ActiveSync, consultez le manuel de l'utilisateur.

16

#### **Configurer un compte de messagerie POP3/IMAP4**

Configurez un compte de messagerie POP3/IMAP4 sur votre appareil si vous avez un compte de messagerie auprès d'un fournisseur de service Internet FAI ou un compte auquel vous accédez à l'aide d'une connexion serveur VPN (généralement un compte de travail).

- **1.** Appuyez sur **Démarrer > Messagerie**.
- **2.** Appuyez sur **Menu > Outils > Nouveau compte**.
- **3.** Sur le premier écran Configuration de la messagerie, sélectionnez **Autre (POP3/IMAP)** dans la liste **Votre fournisseur de messagerie**, puis appuyez sur **Suivant**.
- **4.** Sur l'écran suivant, entrez votre adresse électronique, puis appuyez sur **Suivant**.

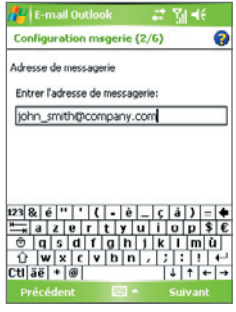

 La **configuration automatique** vous aidera à télécharger les paramètres de serveur de messagerie nécessaires.

- **5.** Une fois que la configuration automatique est terminée, appuyez sur **Suivant**.
- **6.** Entrez votre nom (le nom que vous voulez afficher quand vous envoyez un message électronique), et votre mot de passe.
- **Astuce** Cochez la case **Enregistrer le mot de passe** si vous voulez enregistrer votre mot de passe pour ne plus avoir à l'entrer à nouveau.

### **7. Envoyer un message**

Votre appareil peut envoyer et recevoir des messages électroniques, SMS, et MMS tant qu'il est connecté au réseau. Bien que vous puissez envoyer des messages texte (SMS) seulement aux numéros de téléphone mobiles, les MMS peuvent être envoyés à la fois aux numéros de téléphone mobiles et aux adresses électroniques.

#### **Rédiger et envoyer un message**

- **1.** Dans la liste de messages, appuyez sur **Menu > Atteindre** et sélectionnez un compte.
- **2.** Appuyez sur **Nouveau**.
- **3.** Entrez une adresse électronique ou un numéro de téléphone d'un ou de plusieurs destinataires, séparés par des points-virgules. Pour accéder aux adresses et numéros de téléphone dans Contacts, appuyez sur **À**.
- **4.** Entrez votre message.
	- Pour ajouter rapidement des messages usuels, appuyez sur **Menu > Mon texte** et appuyez sur un message désiré.
	- Pour vérifier l'orthographe, appuyez sur **Menu > Orthographe**.
- **5.** Appuyez sur **Envoyer**.
- **Remarque** Les SMS et les MMS peuvent être envoyés uniquement si votre appareil est connecté à un réseau GSM/EDGE. Les messages électroniques peuvent être envoyés seulement si votre appareil a un accès à Internet (ex. via GSM/EDGE/ GPRS, connexion USB/Bluetooth à un ordinateur, etc.).

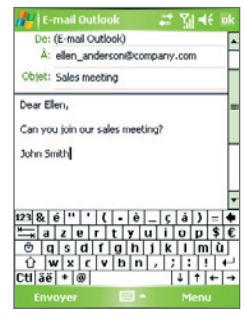

Composer un message électronique Outlook

## **8. Naviguer sur Internet**

Vous pouvez installer des connexions à Internet ou à un réseau d'entreprise pour naviguer sur Internet. Le navigateur préchargé, **Internet Explorer Mobile**, est un navigateur Internet complet, optimisé pour être utilisé sur votre appareil.

#### **Utiliser Internet Explorer Mobile**

- **1.** Appuyez sur **Démarrer > Internet Explorer**.
- **2.** Pour aller sur un site Web, entrez l'adresse URL du site Web désiré dans la barre d'adresse qui apparaît au sommet de l'écran. Appuyez sur la flèche bas  $(\blacktriangledown)$  pour choisir un site Web à partir des adresses entrées précédemment.
- **3.** Appuyez sur l'icône **OK** (  $\rightarrow$  ) pour aller sur l'adresse Web que vous avez entrée.
- **4.** Appuyez sur **Arrière** pour retourner à la page précédente.
- **5.** Appuyez sur **Menu > Actualiser** pour actualiser la page web à l'écran.
- **6.** Appuyez sur **Menu > Accueil** pour retourner à la page d'accueil.
- **7.** Appuyez sur **Menu > Favoris** et sélectionnez ensuite le site Web favori que vous voulez visiter. Pour ajouter un lien favori quand vous naviguez sur Internet, allez à la page que vous voulez ajouter. Ensuite, appuyez sur **Menu > Ajouter aux Favoris**, maintenez le stylet appuyé sur la page pour sélectionner **Ajouter aux Favoris** dans le menu de raccourcis.

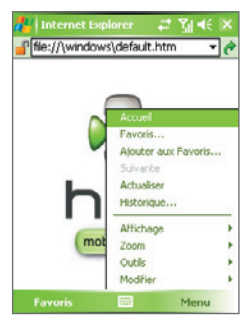

Internet Explorer Mobile

## **9. Utiliser l'appareil photo**

Il est facile de prendre des photos et d'enregistrer des séquences vidéo avec audio à l'aide de l'appareil photo intégré de votre appareil.

#### **Lancer l'appareil photo**

- Appuyez sur **Démarrer > Programmes > Appareil photo**.
- Appuyez sur **Démarrer > Programmes > Images et vidéos**, puis appuyez sur l'icône **Appareil photo**.
- Appuyez sur le bouton APPAREIL PHOTO de votre appareil.

Pour quitter l'appareil photo, appuyez sur l'icône **Quitter** Pour quitter l'appareil photo, appuyez sur l'icône

 $\left(\mathbf{X}\right)$  à l'écran.

#### $\overline{10}$ **DM**  $105$ ∽  $\overline{[1]}$  $1.0x$ m ∴…+ 田 震

Écran Appareil Photo

#### **Capturer une image fixe**

- 1. Une fois l'appareil photo démarré, appuyez sur **d**ou sur le côté supérieur gauche de l'écran ou faites rouler la boule de commande à gauche ou à droite pour sélectionner le mode capture **Photo**.
- **2.** Appuyez sur le bouton APPAREIL PHOTO ou la boule de commande pour capturer une image fixe.

#### **Capturer une séquence vidéo**

- 1. Une fois l'appareil photo démarré, appuyez sur sou sur le côté supérieur gauche de l'écran ou faites rouler la boule de commande à gauche ou à droite pour sélectionner le mode capture **Vidéo**.
- **2.** Appuyez sur le bouton APPAREIL PHOTO ou la boule de commande pour commencer à enregistrer une séquence vidéo. Pour arrêter l'enregistrement, appuyez à nouveau le bouton APPAREIL PHOTO ou la boule de commande.

## **10. Utiliser Images & Vidéos**

Le programme Images et vidéos rassemble, organise et trie toutes vos images et séquences vidéo capturées sur votre appareil.

Vous pouvez utiliser ce programme pour visualiser/lire des images, des animations GIF et des séquences vidéo. Vous pouvez même afficher les images en diaporama, les transmettre, les envoyer par courrier électronique, les éditer, ou les configurer comme arrière-plan sur l'écran Aujourd'hui.

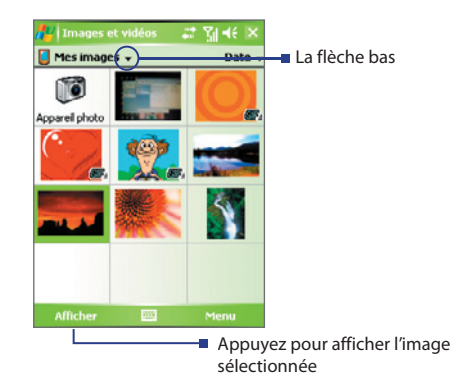

#### **Visualiser des photos**

- **1.** Appuyez sur **Démarrer > Programmes > Images et vidéos**. Les fichiers dans le dossier Mes images apparaissent en miniatures par défaut.
- **2.** Sélectionnez une image et appuyez sur **Afficher**.

#### **Lire des fichiers d'animation GIF**

- **1.** Appuyez sur **Démarrer > Programmes > Images et vidéos**.
- **2.** Sélectionnez un fichier d'animation GIF et appuyez sur **Afficher**. Le programme d'animation GIF ouvre alors le fichier et le lit.

#### **Lire les vidéos**

- **1.** Appuyez sur **Démarrer > Programmes > Images et vidéos**. Par défaut, le contenu du dossier Mes images sera affiché.
- **2.** Pour trouver les séquences vidéos que vous avez capturées, appuyez sur la flèche bas ( $\neq$ ) à côté du dossier Mes images et appuyez sur My documents. Appuyez ensuite sur Mes Vidéos. Les séquences vidéo sont affichées en miniatures par défaut, qui apparaissent avec une icône  $m$ édia ( $\mathbf{F}n$ ).

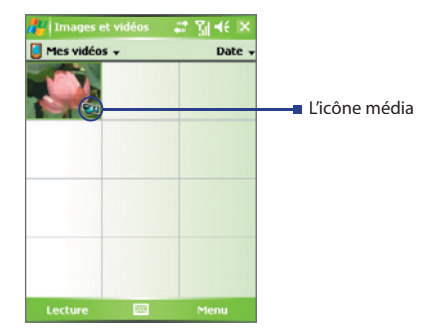

**3.** Appuyez sur la miniature désirée pour la lire avec Windows Media Player intégré.

## **11. Entrer l'information**

Quand vous démarrez un programme ou que vous sélectionnez un champ devant recevoir du texte ou des chiffres, le **Panneau de saisie** devient disponible sur la barre de menu.

Appuyez sur la flèche du **Sélecteur de saisie** (affichée sur le côté droit de l'icône du **Panneau de**  saisie) pour ouvrir un menu dans lequel vous pouvez sélectionner une méthode de saisie du texte et personnaliser les options de saisie. Après la sélection d'une méthode de saisie du texte, le Panneau de saisie correspondant est alors affiché et vous pouvez l'utiliser pour saisir du texte. Pour basculer entre afficher ou masquer le Panneau de saisie, appuyez simplement sur l'icône du **Panneau de saisie**.

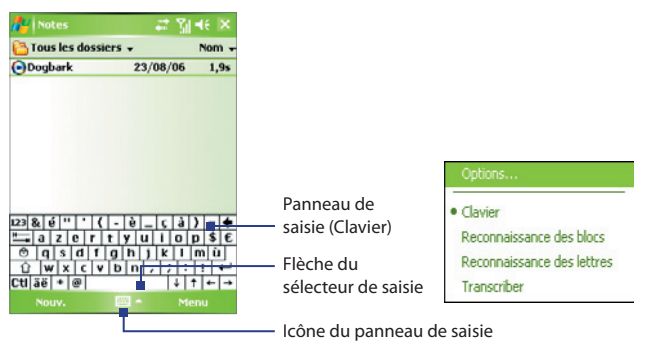

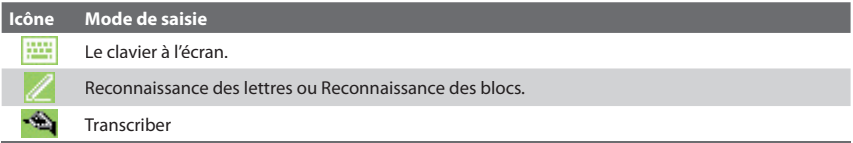

## **12. Utiliser le GPS**

Le **HTC P3300** et le **HTC P3300 Premium** sont équipés d'un récepteur GPS intégré. Si vous avez acheté **HTC P3300 Premium**, vous trouverez un adaptateur de voiture et un support de voiture dans l'emballage du produit.

Le **HTC P3300** et le **HTC P3300 Premium** sont préinstallés avec TomTom NAVIGATOR, un logiciel de navigation GPS qui fournit des instructions d'itinéraire claires et des instructions vocales pour vous guider sur votre trajet, selon l'adresse de destination que vous avez spécifiée, un contact que vous avez sélectionné, un point d'intérêt, etc. Les fonctions comprennent le calcul d'itinéraire alternatif, la planification avancée qui planifie l'itinéraire le plus rapide ou le plus court, la planification d'itinéraire qui permet d'ajouter des arrêts multiples sur votre trajet, et plus encore.

Ce guide de mise en route rapide et le manuel de l'utilisateur donne les informations de bases pour commencer à utiliser la navigation GPS. Vous pouvez également consulter le bref tutoriel du programme TomTom NAVIGATOR pour commencer.

#### **Lancer TomTom NAVIGATOR**

Pour lancer NAVIGATOR, procédez de l'une des manières suivantes :

- Appuyez sur **Démarrer > Programmes > TomTom NAVIGATOR**.
- Appuyez sur le bouton GPS (<sup>"</sup><sup>1</sup>) de votre appareil.

#### **Configurer NAVIGATOR**

Lors de la première utilisation de TomTom NAVIGATOR, un assistant d'installation s'ouvre et vous pose quelques questions pour configurer TomTom NAVIGATOR. Répondez à chaque question en appuyant sur votre réponse souhaitée sur l'écran.

#### **Télécharger la carte gratuite (HTC P3300 seulement)**

Si vous utilisez le **HTC P3300**, un assistant de téléchargement s'ouvre à la fin de l'assistant d'installation. L'assistant de téléchargement permet de télécharger une carte de votre choix gratuitement.

- **1.** Sur l'écran de bienvenue de l'assistant, appuyez sur **Oui** lorsque vous êtes invité à télécharger votre carte gratuite.
- **2.** L'écran suivant vous informe que la carte peut être téléchargée via GPRS ou ActiveSync. Si vous avez accès à votre ordinateur, il est recommandé de connecter votre appareil à l'ordinateur et de télécharger via la connexion ActiveSync.

Si la connexion GPRS sur votre appareil est actuellement active, vous pouvez appuyer sur **Aide** pour savoir comment la déconnecter afin d'utiliser ActiveSync pour télécharger.

 **Remarque** Vous pouvez également télécharger via Wi-Fi si vous avez accès à un réseau sans fil.

- **3.** Lorsque vous êtes prêt à télécharger, appuyez sur **Suivant**.
- **4.** Sur l'écran suivant, sélectionnez la région souhaitée, puis appuyez sur **Suivant**.
- **5.** Sélectionnez votre pays, puis appuyez sur **Suivant**.
- **6.** Sélectionnez la carte souhaitée dans la liste des cartes ou appuyez sur **Rechercher votre domicile** et entrez le nom de la carte souhaitée. Appuyez sur **Suivant**.
- **7.** Pour voir des villes ou des zones couvertes par la carte que vous avez sélectionnée, appuyez sur **Afficher la liste des villes et la couverture de la carte**.
- **8.** Lorsque vous êtes prêt à télécharger la carte, appuyez sur **Télécharger**.
- **9.** Le nom de fichier de la carte est alors affiché. Appuyez sur **Oui** pour télécharger sur votre appareil la carte en utilisant le nom de fichier fourni. Si vous souhaitez la renommer ou l'enregistrer sur la carte mémoire, appuyez sur **Enregistrer sous**.
- **10.** Attendez la fin du processus de téléchargement.
- **11.** Après la fin du téléchargement, la carte sera automatiquement installée.

**Installer les cartes et les voix depuis le DVD (HTC P3300 Premium seulement)**

Si vous avez acheté **HTC P3300 Premium**, vous trouverez un DVD de cartes et une carte microSD inclus dans l'emballage du produit. Vous pouvez ajouter les cartes et les voix pour les instructions vocales pour NAVIGATOR via TomTom HOME. Assurez-vous d'insérer d'abord la carte microSD dans votre appareil et installez-les sur la carte mémoire en procédant comme suit :

- **1.** Installez d'abord le logiciel TomTom HOME. Insérez le DVD et installez TomTom HOME dans votre ordinateur.
- **2.** À la fin de l'installation, connectez votre appareil à votre ordinateur et ouvrez TomTom HOME.
- **3.** TomTom HOME vérifie alors votre appareil et il affiche les cartes, voix et autres éléments trouvés dans le panneau de droite.

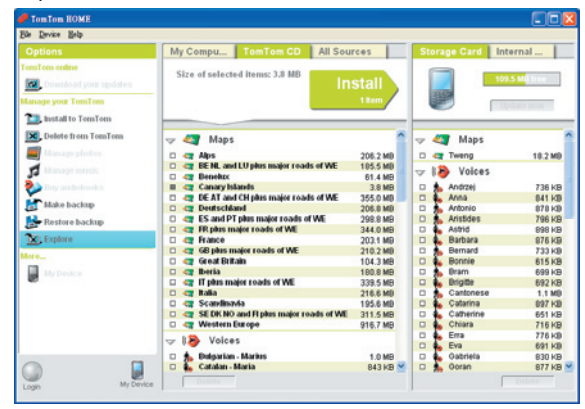

**4.** Dans le panneau de droite, appuyez sur **Carte de stockage**.

- **5.** Pour affi cher le contenu du DVD, appuyez sur **CD TomTom**. Les cartes, voix et autres éléments sur le disque sont alors affichés dans le panneau du milieu.
- **6.** Dans le panneau du milieu, cochez les cases des cartes et des voix que vous souhaitez installer sur la carte mémoire, puis appuyez sur **Installer**.
- **7.** Sur votre appareil, ouvrez TomTom NAVIGATOR.
- **8.** Vous serez invité à sélectionner une carte que vous avez installée. Appuyez sur la carte souhaitée pour la sélectionner.
- **9.** Il vous sera demandé d'activer la carte. Pour ce faire, il y a deux méthodes :
	- **Automatiquement**. Pour activer automatiquement, votre appareil doit disposer d'une connexion Internet (Wi-Fi, GPRS, EDGE ou ActiveSync). Appuyez sur **Automatiquement**, puis entrez votre code produit. Le code produit est inclus dans l'emballage de votre HTC P3300 Premium. TomTom NAVIGATOR se connectera au site Web TomTom et activera la carte.
	- **Manuellement**. Pour activer une carte manuellement, procédez comme suit :
		- **a.** Appuyez sur **Manuellement**. Le code de votre appareil sera affiché. Notez ce code d'appareil.

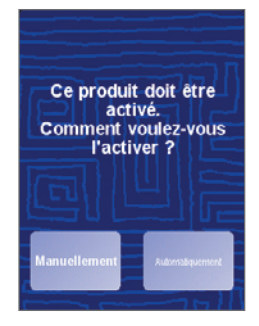

**b.** Allez au site Web : http://www.ttcode.com, pour obtenir un code d'activation.

Appuyez deux fois sur **Annuler** pour quitter d'abord NAVIGATOR. Internet Explorer Mobile s'ouvre automatiquement. Entrez l'adresse URL du site Web.

- **c.** Sur le site Web, vous serez invité à entrer le code produit et le code d'appareil. Après les avoir entrés, un code d'activation vous sera donné.
- **d.** Ouvrez TomTom NAVIGATOR à nouveau, puis appuyez sur la carte.
- **e.** Appuyez sur **Manuellement** à nouveau, puis appuyez sur **Activer**.

**f.** Entrez le code d'activation, puis appuyez sur **Terminer**. Attendez la fin du processus d'activation.

**10.** Répondez aux questions restantes en suivant les instructions à l'écran.

#### **Écran de navigation**

Après l'installation d'une carte, NAVIGATOR affiche l'écran de navigation. L'écran de navigation s'affiche en noir et blanc jusqu'à ce que le récepteur GPS localise votre position actuelle. Ceci fait, l'écran de navigation s'affiche en couleur et affiche votre position sur la carte.

#### **Votre premier trajet**

La planification d'itinéraire avec NAVIGATOR est très simple. Pour planifier votre premier itinéraire, procédez comme suit.

**Remarque** Planifiez toujours vos voyages avant de commencer à conduire. C'est dangereux de planifier des itinéraires lorsque vous êtes en route.

- **1.** Appuyez sur l'écran de navigation pour ouvrir le menu principal.
- **2.** Appuyez sur **Naviguer vers**.

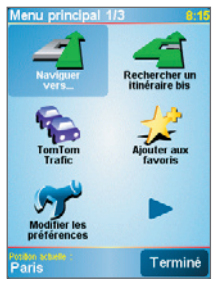

Menu principal

**3.** Pour votre premier trajet, naviguez vers une adresse. Appuyez sur **Adresse**, puis appuyez sur **Rue et numéro de rue**.

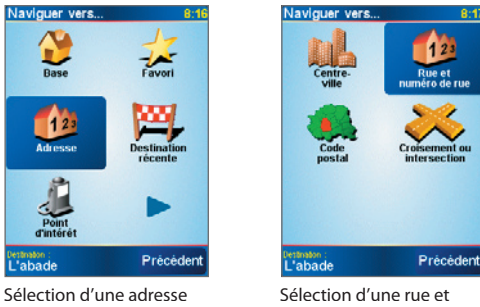

de destination

Sélection d'une rue et d'un numéro

- **4.** Un clavier à l'écran apparaît. Entrez le nom de la ville où vous voulez aller. Comme vous tapez les lettres, les villes qui correspondent à ce que vous avez entré s'affichent. Lorsque vous voyez la ville désirée dans la liste, appuyez dessus pour la définir comme destination.
- **5.** Ensuite, entrez le nom de la rue. Comme dans l'étape précédente, les noms de rue qui correspondent à ce que vous avez entré s'affichent. Lorsque vous voyez la rue désirée dans la liste, appuyez dessus pour la définir comme destination.
- **6.** Entrez maintenant le numéro de la rue de votre destination, puis appuyez sur **Terminé**.
- **7.** NAVIGATOR vous demande si vous devez arriver à une heure particulière. Appuyez sur **OUI** pour entrer une heure d'arrivée. NAVIGATOR vous indique alors si vous arriverez à l'heure.
- **8.** Lorsque l'itinéraire a été calculé, appuyez sur **Terminé**.

NAVIGATOR retourne à l'écran de navigation et commence immédiatement à vous guider vers votre destination avec des instructions vocales et des instructions visuelles à l'écran.

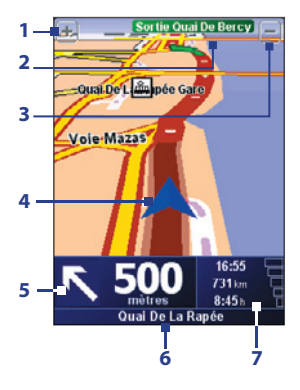

- Appuyez pour un zoom avant dans votre position actuelle.
- Affiche le nom de la route principale suivante ou les informations de panneau routier, le cas échéant.
- Appuyez pour un zoom arrière dans votre position actuelle.
- Indique votre position actuelle.
- Affiche une flèche qui indique la direction à suivre et affiche la distance de votre position actuelle jusqu'au prochaine virage de la route.

Vous pouvez également taper cette zone pour répéter la dernière instruction vocale et ajuster le volume.

- Affiche le nom de la prochaine rue dans laquelle tourner.
- Affiche des informations concernant votre trajet et la puissance du signal GPS. Appuyez sur cette zone pour afficher un résumé de l'itinéraire.

## **13. Témoins d'état**

L'écran Aujourd'hui affiche les informations importantes, telles que les rendez-vous à venir et les indicateurs d'état. Voici certaines des icônes d'état que vous pouvez voir sur votre appareil :

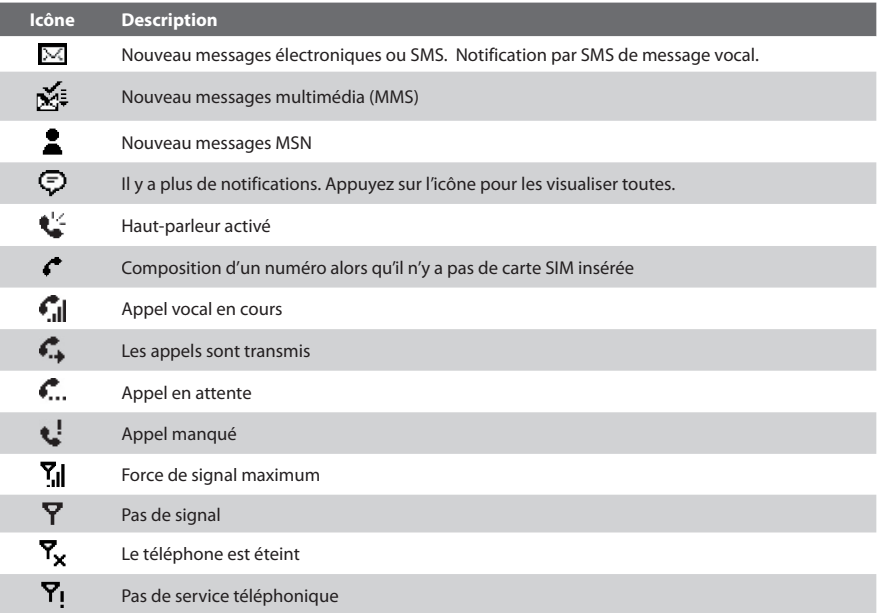

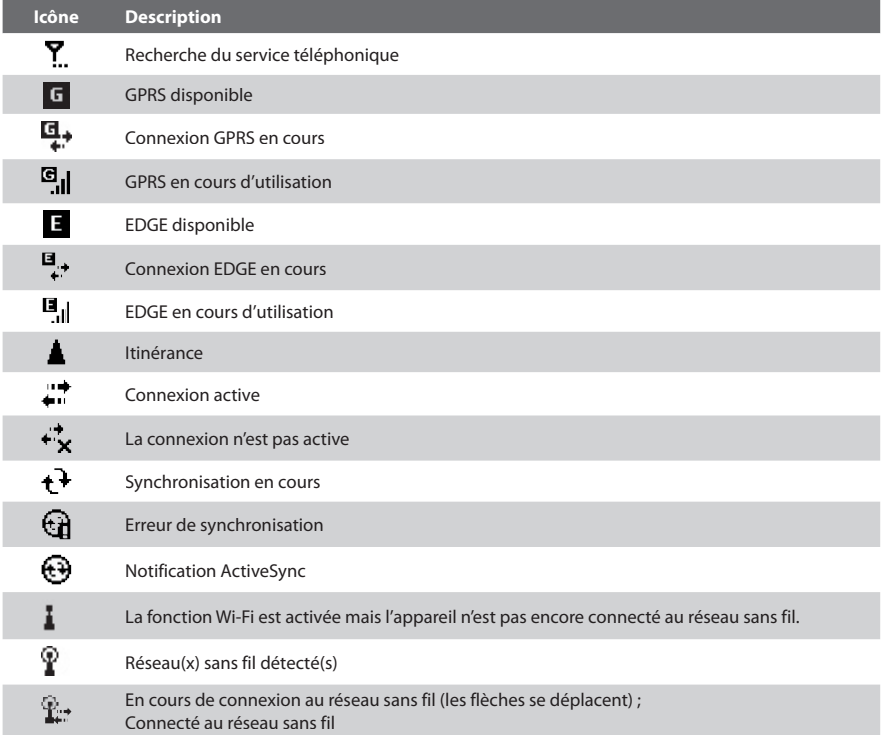

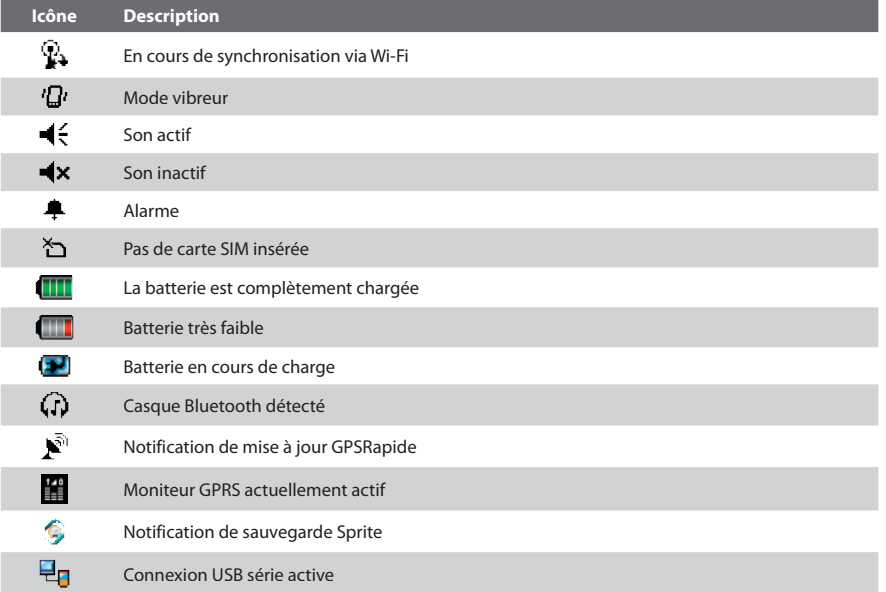

Remarque L'icône USB à PC ( $\Xi_0$ ) apparaît sur l'écran Aujourd'hui lorsque votre appareil est connecté à votre ordinateur et vous activez une connexion USB série entre les deux. Pour plus d'informations sur la connexion USB à PC, consultez le manuel de l'utilisateur.

## **14. Personnaliser votre téléphone Pocket PC**

Vous pouvez personnaliser l'apparence et le comportement de votre appareil et régler l'heure et la date en fonction du fuseau horaire où vous vous trouvez.

#### **Personnaliser l'écran Aujourd'hui**

- **1.** Appuyez sur **Démarrer > Paramètres >** onglet **Personnel > Aujourd'hui**.
- **2.** Sur l'onglet **Apparence**, sélectionnez le thème désiré pour l'arrière-plan de l'écran Aujourd'hui.
- **3.** Sur l'onglet **Éléments**, sélectionnez les éléments que vous voulez voir apparaître sur l'écran Aujourd'hui.

#### **Personnaliser le Menu Démarrer**

- **1.** Appuyez sur **Démarrer > Paramètres >** onglet **Personnel > Menus**.
- **2.** Cochez les cases des éléments que vous voulez voir apparaître dans le menu Démarrer. Vous pouvez sélectionner jusqu'à sept éléments.

#### **Définir l'heure et la date**

- **1.** Appuyez sur **Démarrer > Paramètres >** onglet **Système > Horloge et alarmes**.
- **2.** Sélectionnez le fuseau horaire correct et changez la date ou l'heure.

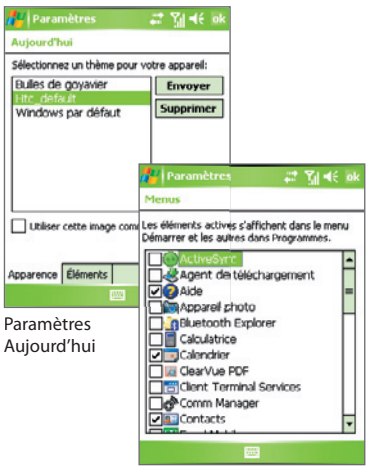

Paramètres Menus

## **15. Rendre votre téléphone Pocket PC plus sécurisé**

Il y a deux sortes de sécurité sur votre appareil. Vous pouvez protéger votre carte SIM contre toute utilisation non autorisée en attribuant un code **PIN** (Personal Identification Number). De plus, vous pouvez empêcher tout accès non autorisé à toute partie de l'appareil en utilisant la protection par mot de passe.

#### **Protéger votre carte SIM avec un code PIN**

- **1.** Appuyez sur **Démarrer > Téléphone**.
- **2.** Sur l'écran Téléphone, appuyez sur **Menu > Options > Téléphone**.
- **3.** Appuyez sur **Code PIN requis pour utiliser le téléphone**. Pour changer le code PIN à tout moment, appuyez sur **Modifier le code PIN**.

#### **Protéger votre appareil avec un mot de passe**

- **1.** Appuyez sur **Démarrer > Paramètres >** onglet **Personnel > Mot de passe**.
- **2.** Cochez la case **Demander le mot de passe si l'appareil est inutilisé pendant**, et dans la zone de droite, sélectionnez la durée pendant laquelle l'appareil doit être inactif avant que le mot de passe ne soit requis. Dans la zone **Type de mot de passe**, sélectionnez le type de mot de passe que vous voudriez utiliser. Entrez le mot de passe et confirmez-le.
- **3.** Sur l'onglet **Indice**, entrez une phrase qui vous aidera à vous souvenir de votre mot de passe, mais ne permettant pas aux autres de deviner votre mot de passe. L'indice sera affiché après la quatrième tentative infructueuse d'entrée du mot de passe.
- **4.** Appuyez sur **OK**. La prochaine fois que votre appareil sera allumé, vous serez invité à entrer votre mot de passe.

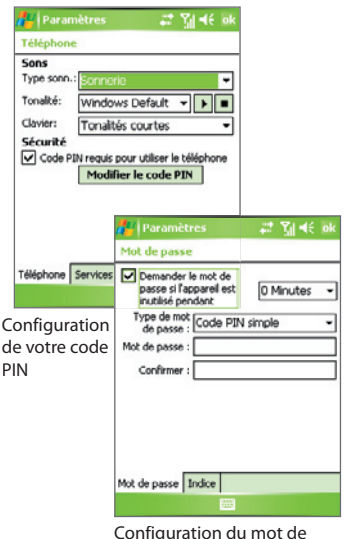

passe

## **16. En savoir plus**

Pour obtenir plus d'instructions, consultez le manuel de l'utilisateur ou contactez votre vendeur.

Microsoft, MS-DOS, Windows, Windows NT, Windows Server, Windows Mobile, ActiveSync, Excel, Internet Explorer, MSN, Outlook, PowerPoint et Word sont soit des marques déposées ou des marques de Microsoft Corporation aux États-Unis et/ou dans d'autres pays.

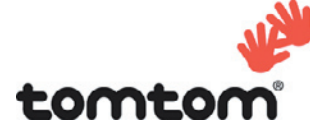

© TomTom International BV, Pays Bas. Brevets en instance. Tous droits réservés.

TomTom et le logo TomTom logo sont des marques déposées de TomTom B.V. Pays Bas.

Les autres marques sont la propriété de leurs compagnies respectives.